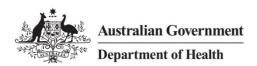

# Quick Reference Guide – Establish Remote Access Windows 10

#### Overview

The department offers a remote access computing solution that connects staff to their virtual desktop via the Internet, offering a similar experience to working in the office for virtual desktop users. This solution allows access to the HealthIT network from a Windows 10 personal computer with an Internet connection.

**Note:** Please follow the instructions in the *Quick Reference Guide - Setup Remote Access Windows 10* to install the required software.

## Support

For assistance, contact the IT Service Desk on (02) 6289 8444 (Central Office) or 1800 500 380 (all other locations).

#### **Procedures**

This Quick Reference Guide is split into three parts:

- Part 1 Logging on to the Health IT Network using remote access
- Part 2 Logging off the Health IT Network
- Part 3 Remove VMware Horizon client certificate warning (Optional)

## Part 1 – Logging on to the Health IT Network using remote access

## Step 1

With an internet connection, launch the **BIP-IP Edge Client** from your *Start* menu > *All apps* > *Recently added* (or from your *Start* menu if you pinned it to the start during installation).

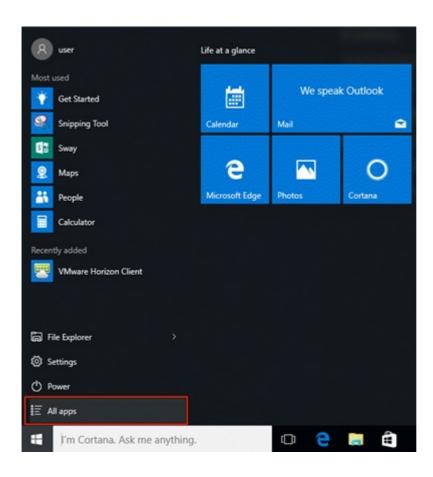

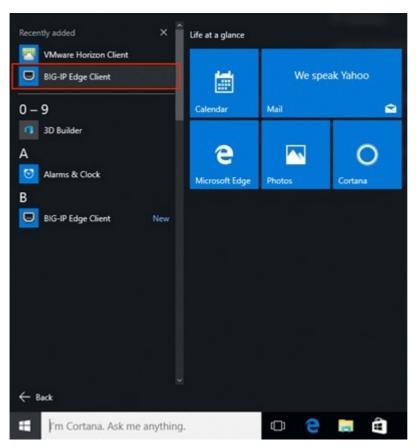

On first launch of the BIG-IP Edge Client, it will attempt to auto-connect to the server.

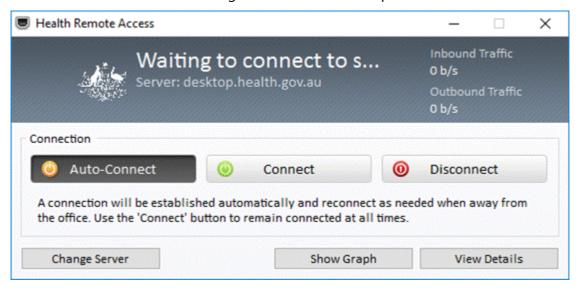

#### Step 3

Observe the user warning in the https://desktop.health.gov.au – Health Remote access window, and then click **Yes** to agree.

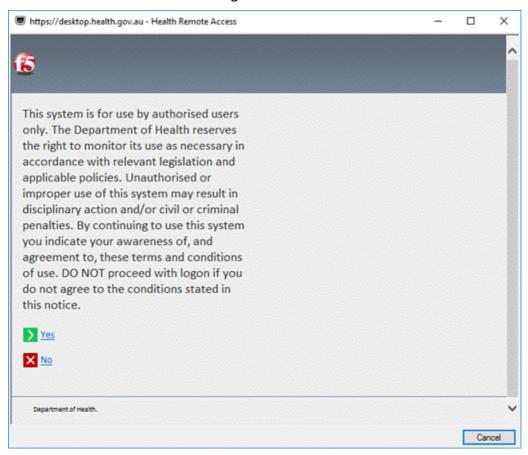

Enter your *Health Username* and *Password* in the *https://desktop.health.gov.au* – *Health Remote access* window, and then click **Logon** to connect to the Health IT network.

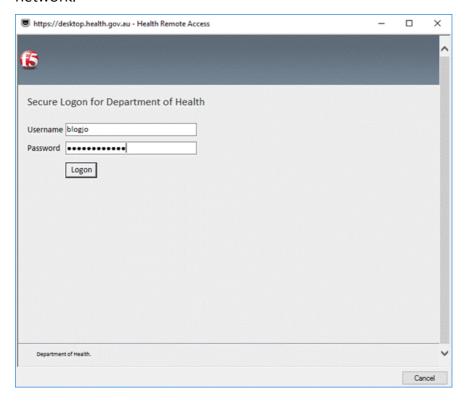

## Step 5

The F5 BIG-IP Client will attempt to authenticate your credentials. Click **Yes** to agree to the *User Account Control* window message.

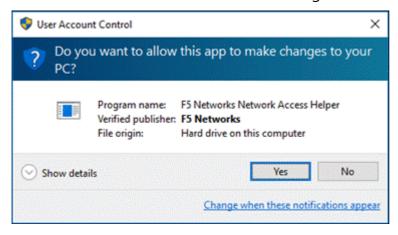

Once the F5 BIG-IP Edge Client shows as "Connected" in the Health Remote Access window, it will automatically launch the VMware Horizon Client.

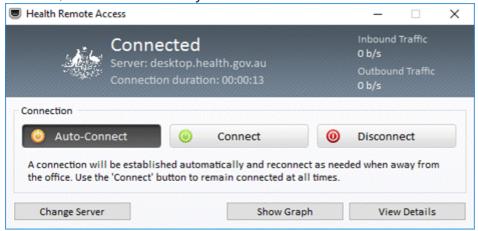

#### Step 7

Click **Continue** in the *VMware Horizon Client* window when prompted with a certificate warning.

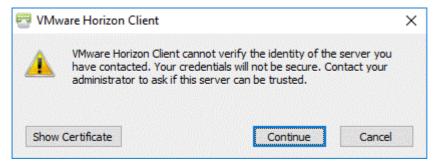

#### Step 8

Observe the user warning in the *Disclaimer* window, and then click on **Accept** to proceed.

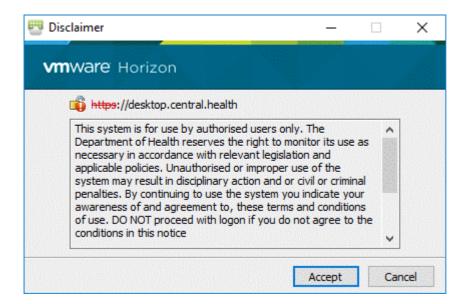

Step 7

You will be logged on automatically.

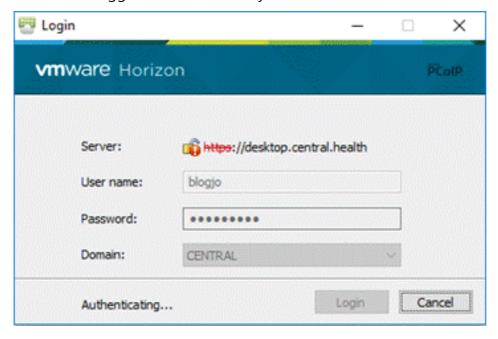

Step 7

Double click to launch your desktop (if it isn't launched automatically) in the *VMware Horizon Client* window.

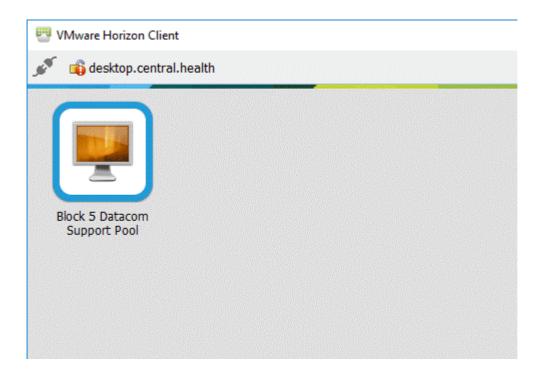

You are now logged on to your virtual desktop.

## Part 2 – Logging off the Health IT Network

## Step 1

**Disconnect** or **log off** from the Health Desktop when you are finished.

## Step 2

**Close** the VMware Horizon Client.

## Step 3

**Disconnect** the F5 Health Remote Access Client and close.

You are now logged off the virtual desktop.

## Part 3 – Remove VMware Horizon client certificate warning (Optional)

## Step 1

Launch the VMware Horizon Client from your Start Menu > All apps > Recently added.

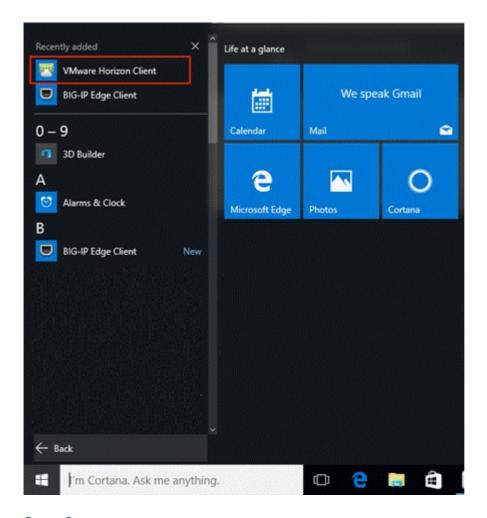

In the *VMware Horizon Client* window select **Configure SSL**... from the *Options menu*.

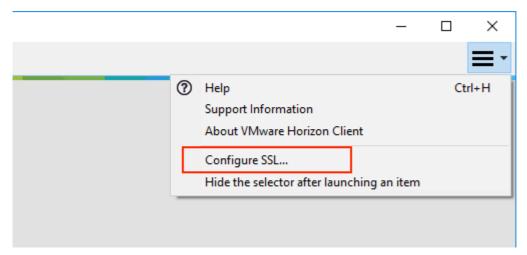

Select **Do not verify server identity certificates** and click on **OK** in the *VMware Horizon Client SSL Configuration* window.

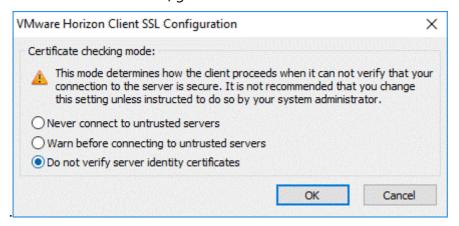

## Step 4

Close the VMware Horizon Client window.

#### Step 5

Next time you attempt to Logon to the HealthIT Network you won't be warned about an untrusted certificate.